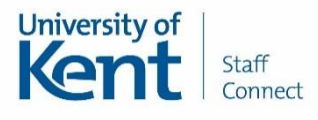

# **Time Off In Lieu (TOIL) – manager guide**

This guide will explain how you can record TOIL earned and TOIL taken on behalf of a team member.

Paid TOIL on an hour-for-hour basis can be awarded to those who are contractually obliged to work a prescribed number of hours per week. The decision whether to offer TOIL earned will be made by you and the member of staff before the work is undertaken. When the employee takes any TOIL leave, they must request this in half-day blocks (same as for annual leave) and you will need to authorise the request. For guidance please refer to the Overview for Managers.

The Staff Connect absence management module is the only recognised University record of absence and is where you are now able to record TOIL earned and taken for your team. Please note the record of TOIL is separate from annual leave entitlements. As with other absence types your team are able to record/request TOIL earned and TOIL taken which is sent to you for review, authorisation or rejection. In addition you are also able to record this on their behalf.

Staff Connect is linked to payroll and therefore it is important that any leave is entered promptly and accurately.

## **Immigration status**

Please note that some immigration/ right to work statuses require individuals to inform their employer should they leave the UK for any period of time for personal and work related reasons. If your team member is required to record an absence from the UK please inform them to complete the Absence from the UK form in Staff Connect.

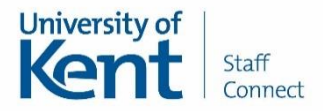

# **Quick Steps to recording TOIL Earned for a team member**

Here are some quick steps on how to enter a period of TOIL Earned. Please see the section below for the full details user guide with screenshots.

- 1. Click the **My People** tab
- 2. Click **Team Absence Details** followed by **Absence Record** from the left-hand menu.
- 3. Select the **team member** you wish to record this absence against if prompted
- 4. Select the **post** you wish to record this absence against if prompted
- 5. Click **Request New** on the TOIL Earned line
- 6. Enter in Category, Comments (optional), Date and Hours
- 7. Click **Submit**

## **Quick Steps to recording TOIL Taken for a team member**

Here are some quick steps on how to enter a period of TOIL Taken. Please see the section below for the full details user guide with screenshots.

- 1. Click the **My People** tab
- 2. Click **Team Absence Details** followed by **Absence Record** from the left-hand menu.
- 3. Select the **team member** you wish to record this absence against if prompted
- 4. Select the **post** you wish to record this absence against if prompted
- 5. Click **Request New** on the TOIL Taken line
- 6. Enter in Comments (optional) Start Date, End Date
- 7. Click **Confirm planned work time** and review/update work pattern details
- 8. Click **Save**
- **9.** Click **Submit**

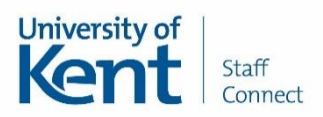

# **Recording a TOIL earned for a team member**

Click on the **MY PEOPLE** tab on the left hand menu.

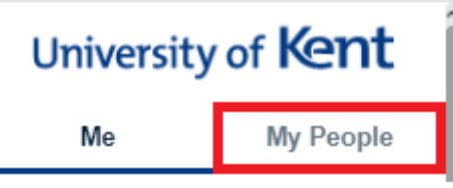

Click **Absence** from the left-hand menu.

 $\overline{\phantom{a}}$ 

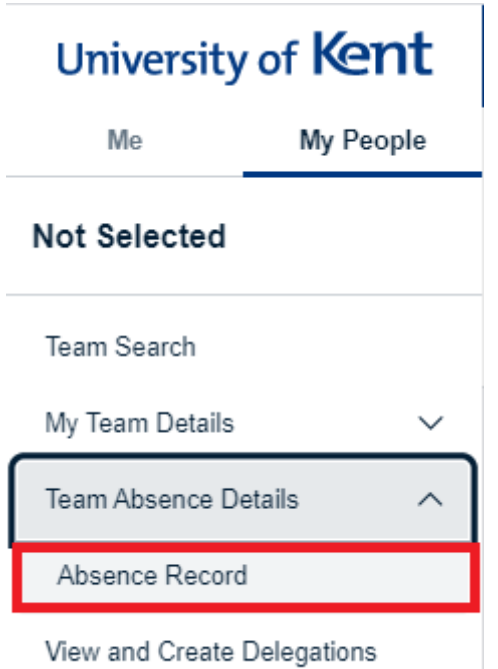

Select the employee you wish to enter the TOIL earned on behalf of.

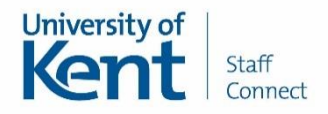

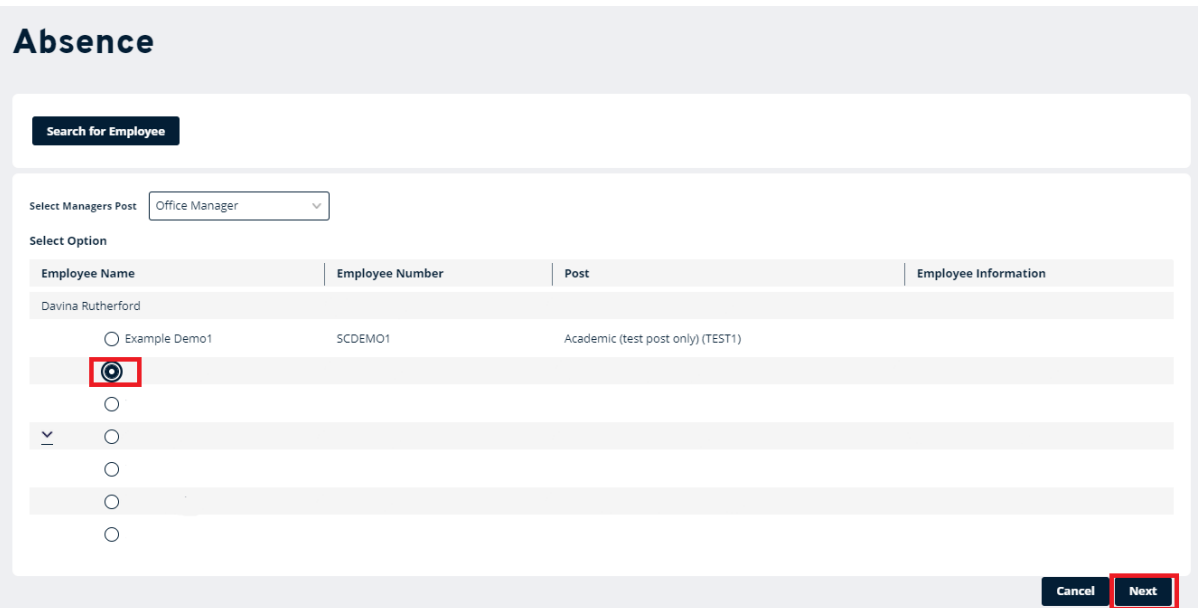

#### Click **Next.**

This will display a calendar, showing all recorded absences. The screen will show a twelve month calendar with the current month showing on the middle line of the calendar with today's date highlighted in blue. The dates highlighted in grey are to highlight weekends, bank holidays and customary days.

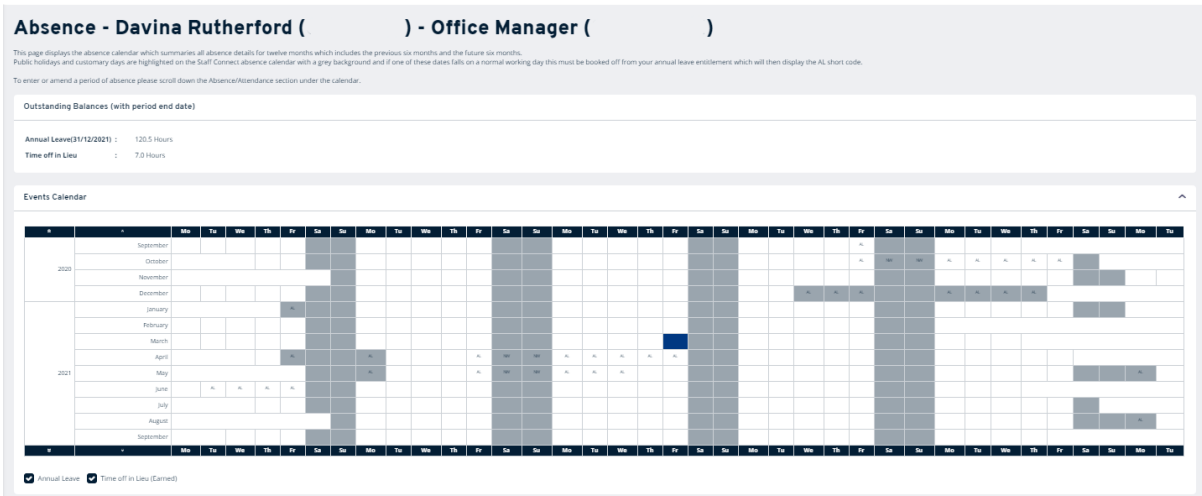

Scroll to the bottom of the screen. This screen will display the absence types that you can request and view, and gives you access to the team calendar for this employee. You can also view their entitlements and access their team calendar.

To record a team member's Time off in Lieu (Earned) click **Request New**, highlighted in blue.

Manager – TOIL Version 1.4 Date: May 2021 Author: Staff Connect

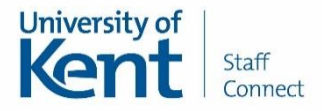

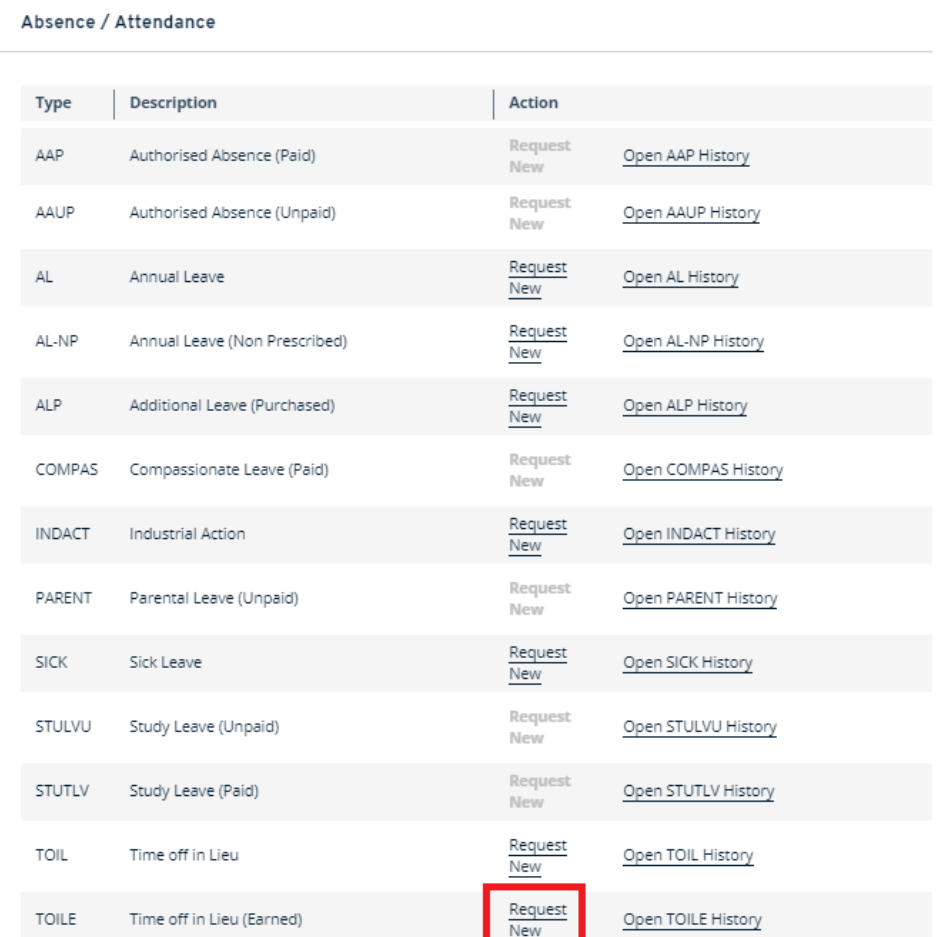

The Record an Attendance screen will open and you need to complete the following details:

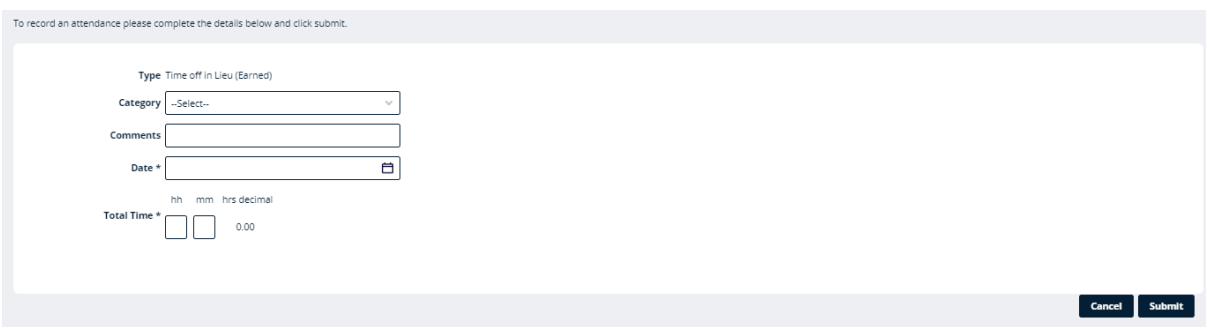

- **Comments -** enter the reason why the TOIL was earned.
- **Category**  you are able to award different categroies of TOIL. Select from the drop down box the TOIL earned category.
	- **TOIL Hour for Hour** will award one hour TOIL for each hour worked.
	- **TOIL Time and a Half** will award 90 minutes of TOIL for each hour worked.
	- **TOIL Double Time** will award 2 hours of TOIL for each hour worked.
- **Date -** click on the calendar button to select the date of period of TOIL earned.

Manager – TOIL Version 1.4 Date: May 2021 Author: Staff Connect

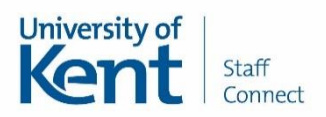

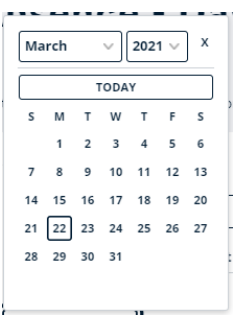

 **Total Time** - click in to the **HH** box and type in the total number of hours of TOIL which have been worked and then click in to the **MM** box and enter the number of minutes (to the nearest 15 minutes).

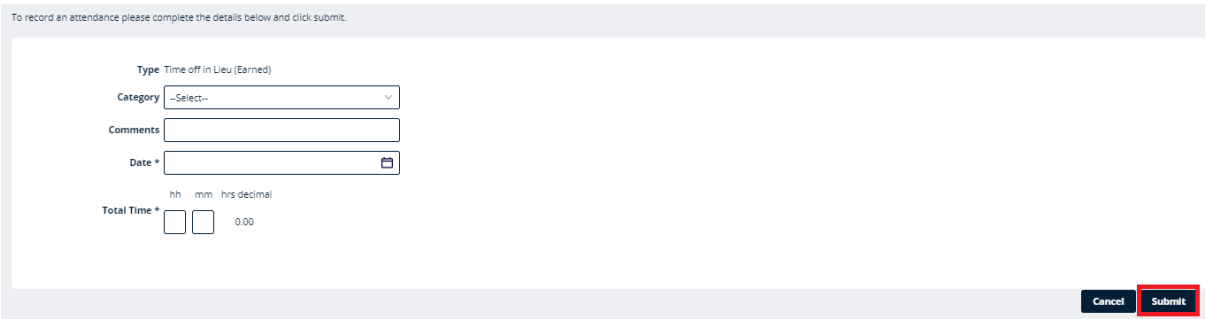

#### Click **Submit**

Click **Close** to the confirmation screen. This entry is authorised automatically and an email confirmation will be sent to the employee for their records.

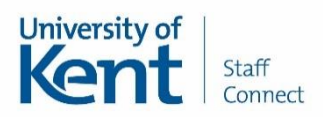

# **Recording a TOIL taken for a team member**

Click on the **MY PEOPLE** tab on the left hand menu.

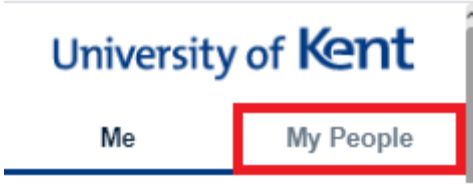

Click **Absence** from the left-hand menu.

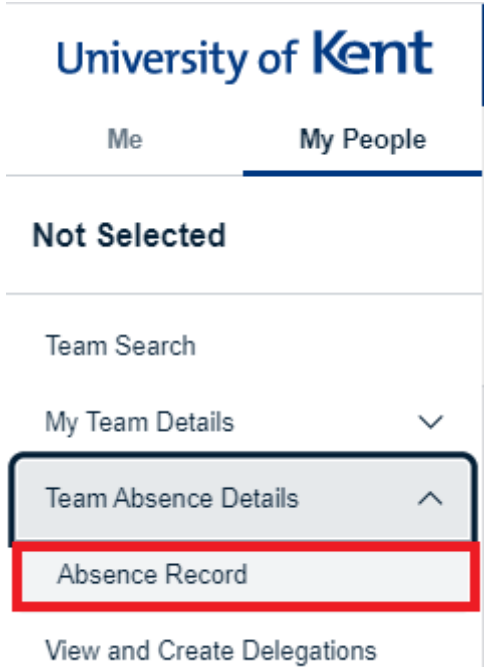

Select the employee you wish to enter the TOIL earned on behalf of.

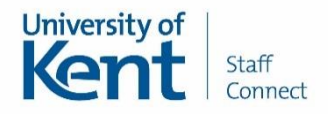

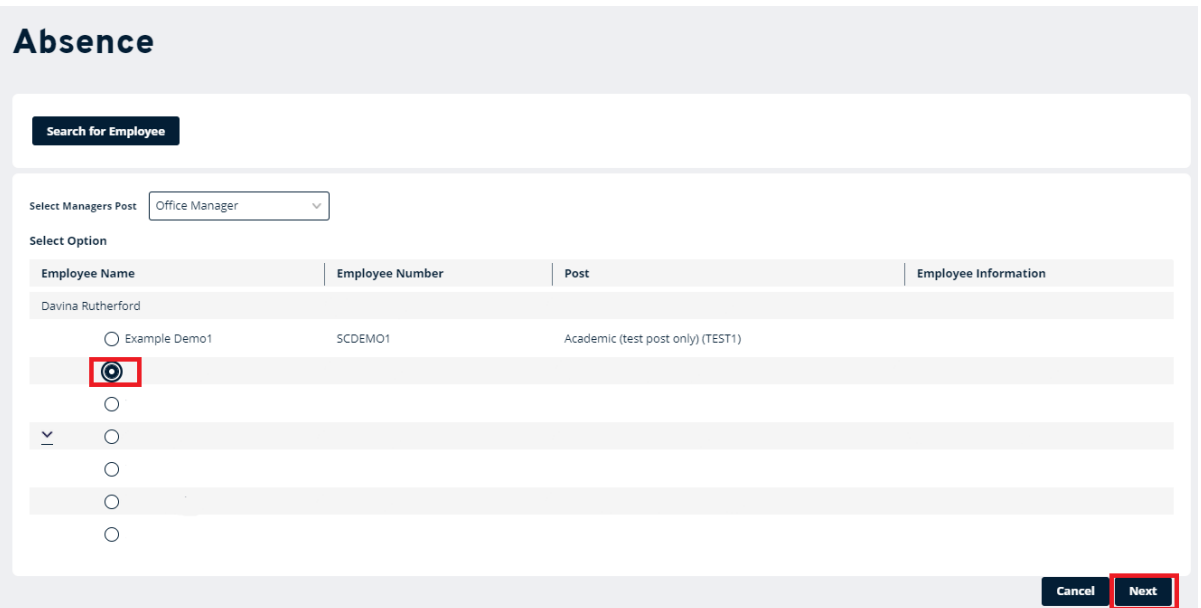

#### Click **Next.**

This will display a calendar, showing all recorded absences. The screen will show a twelve month calendar with the current month showing on the middle line of the calendar with today's date highlighted in blue. The dates highlighted in grey are to highlight weekends, bank holidays and customary days.

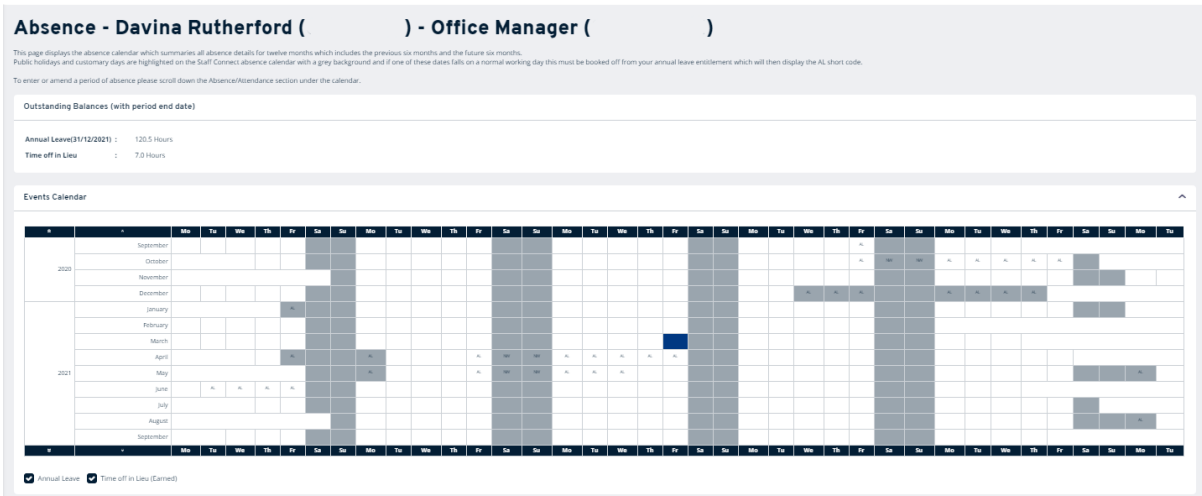

Scroll to the bottom of the screen. This screen will display the absence types that you can request and view, and gives you access to the team calendar for this employee. You can also view their entitlements and access their team calendar.

To record a team member's Time off in Lieu click **Request New**, highlighted in blue.

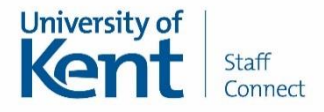

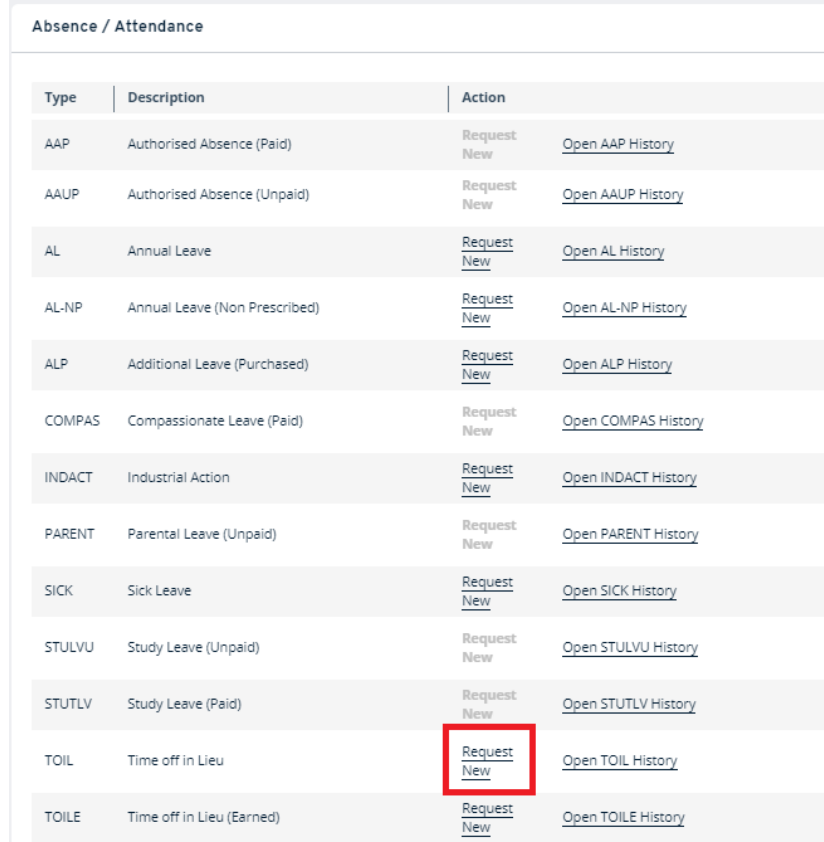

The Record an Absence screen will open and you need to complete the following details:

**Comments -** the comments box is optional.

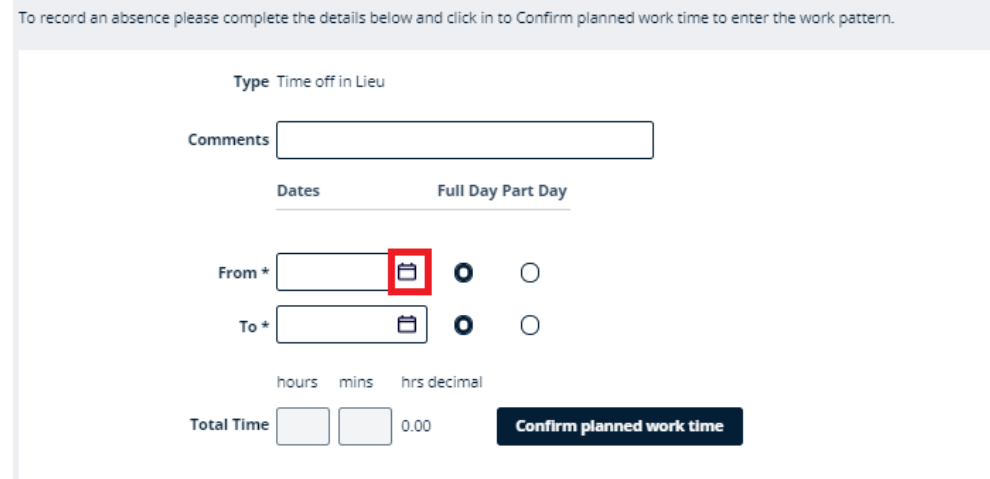

**From -** click on the calendar button to select the start date of period of TOIL taken.

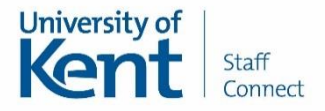

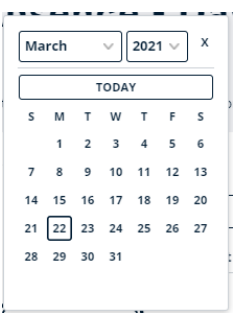

- **Full Day -** if this is a full day absence please skip to the **To** step below.
- **Part Day -** if this is a half day absence click on the **Part Day** button.
	- This will display 3 new fields to complete -**Time, Hours off (HH, MM)**

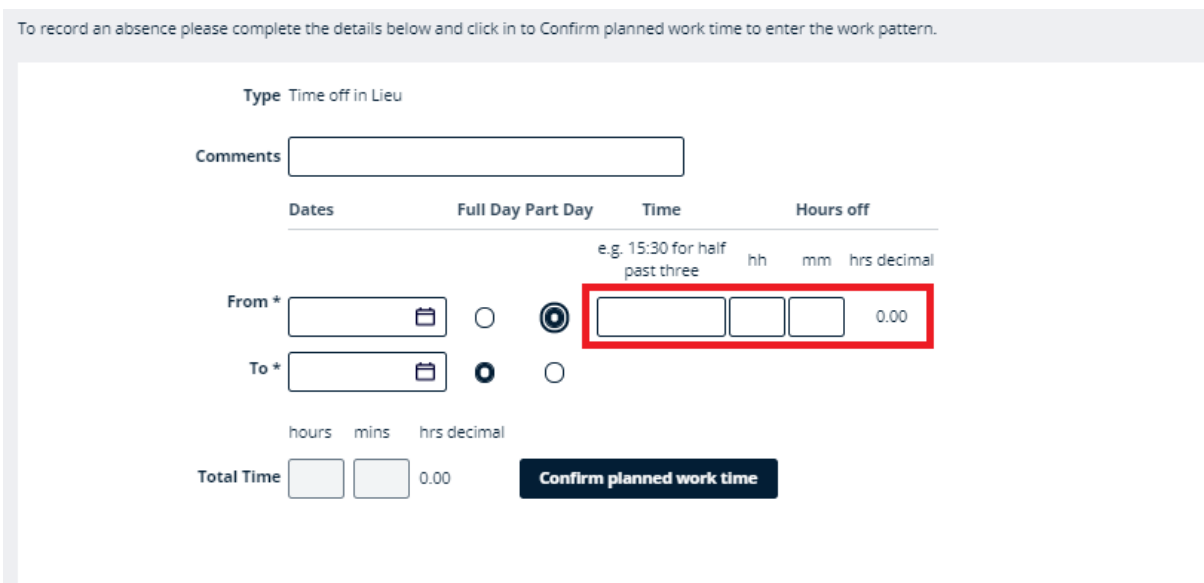

- **Time -** enter the time the period of TOIL taken starts into the **Time** box e.g. 09:00 or 13:30
- **Hours off -** enter the number of hours taken in the **HH** box and the number of minutes in the **MM** box. For example if you are entering a half day TOIL between 09:00 and 12:30 you will need to enter 09:00 in the **Time** box then 3 in the **HH** box and 30 in the **MM** box.
- The above assumes the member of staff works a 7-hour day. You will need to adjust the hours and minutes if their working day is shorter or longer.

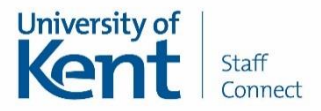

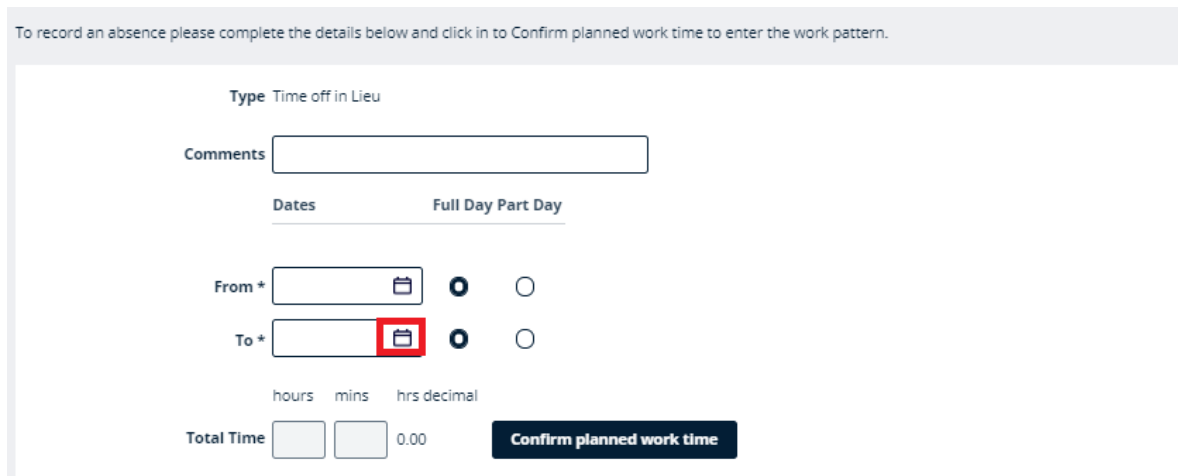

**To -** click the calendar button and select the date for the end of the period of TOIL taken. Please note if you are entering a single whole or half day off please ensure the **To** date matches the **From** date.

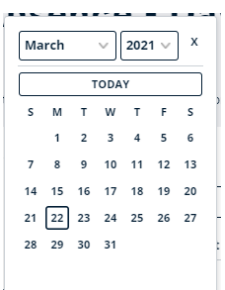

- **Full Day -** if this is a full day absence please click **Confirm planned work time** (see page 9).
- **Part Day -** if this is a half day absence click on the **Part Day** button.
	- This will display 3 new fields to complete -**Time, Hours off (HH, MM)**

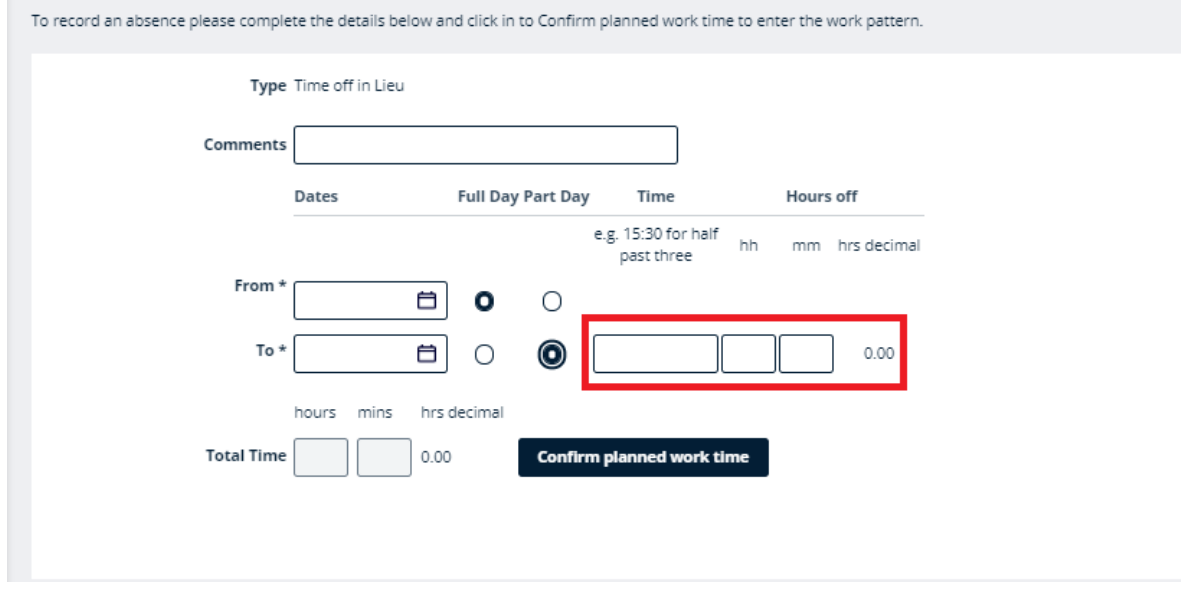

 **Time -** enter the time the period of TOIL taken ends into the **Time** box e.g. 12:30 or 17:00.

Manager – TOIL Version 1.4 Date: May 2021 Author: Staff Connect

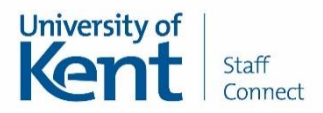

- **Hours off -** enter the number of hours taken in the **HH** box and the number of minutes in the **MM** box. For example if you are entering a half day TOIL taken between 9:00 and 12:30 you will need to enter 12:30 in the **Time** box then 3 in the **HH** box and 30 in the **MM** box.
- The above assumes the member of staff works a 7-hour day. You will need to adjust the hours and minutes if their working day is shorter or longer.

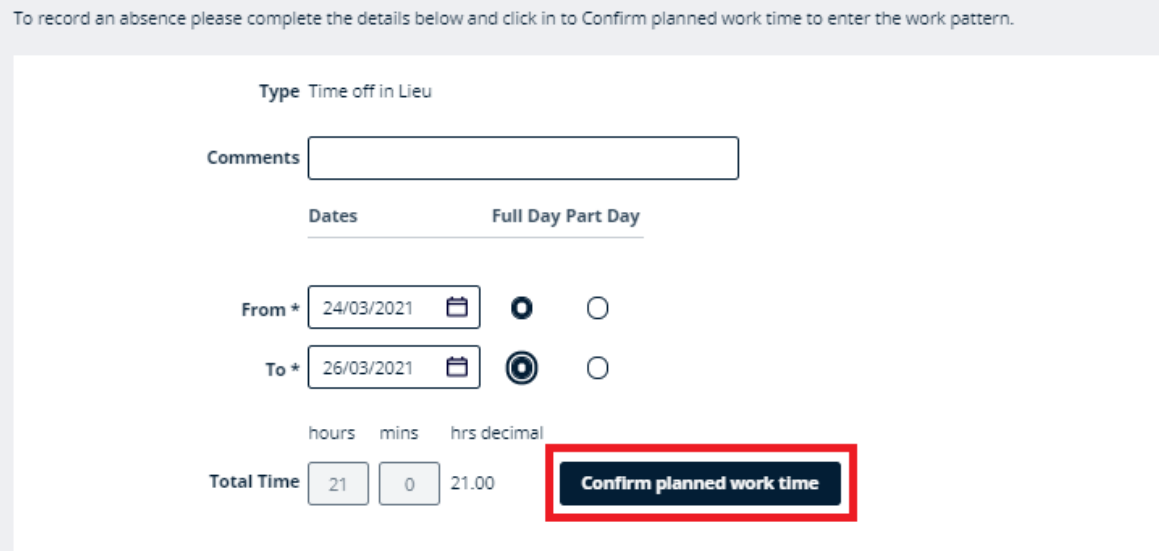

Once the end date is selected the system will automatically calculate the **Total Time** requested based on the employee's contracted hours which are averaged across the working week (or based on the details you have entered in the part-day boxes).

## Please click into **Confirm planned work time**.

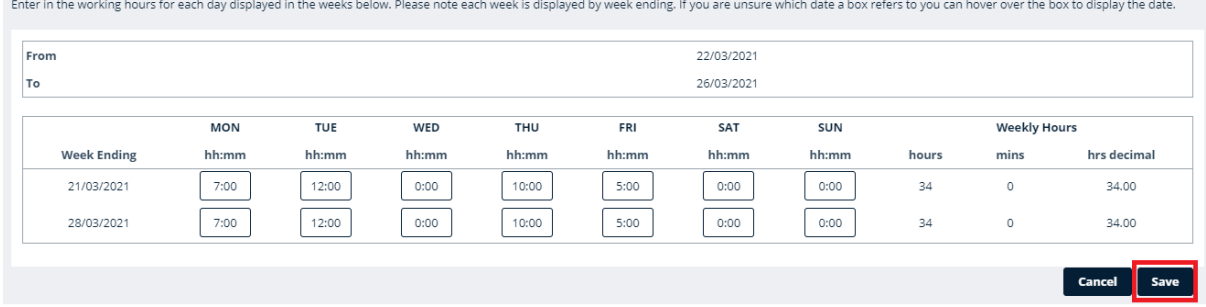

This screen will show all the relevant calendar weeks to cover the start and end date of the absence you entered.

If the working pattern matches their work pattern for the period, please click **Save.**

However, if the working pattern does not reflect their actual hours/days of work please update to their actual working pattern for each day in HOURS: MINUTES. If they should not have worked on a particular day please ensure this is entered as 00:00. When you have entered all days, click **Save.** 

Please note, the screen shows the week ending rather than week beginning.

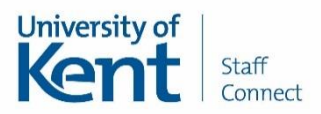

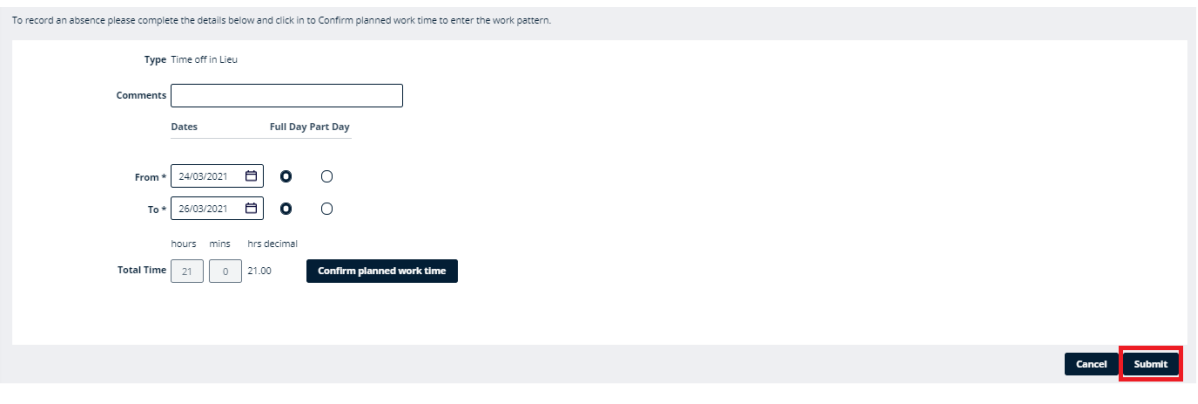

Once you have finished and entered all the required data click the **Submit** button to record the absence.

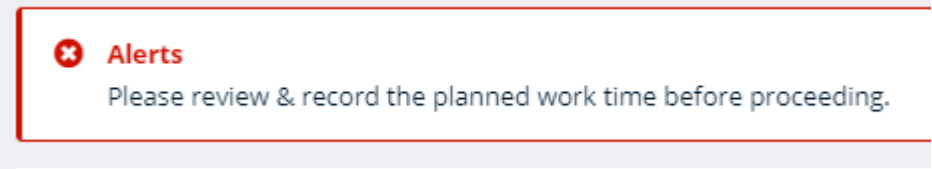

If you did not click **Confirm planned work time** when you clicked **Submit** you will see the error message above. Please complete this step.

This is authorised automatically and an email confirmation will be sent to the employee for their records.